## **Self-Serve Portal**

# **Student Registration Instructions**

Step 1: Log into your portal and then click on "Course Catalog".

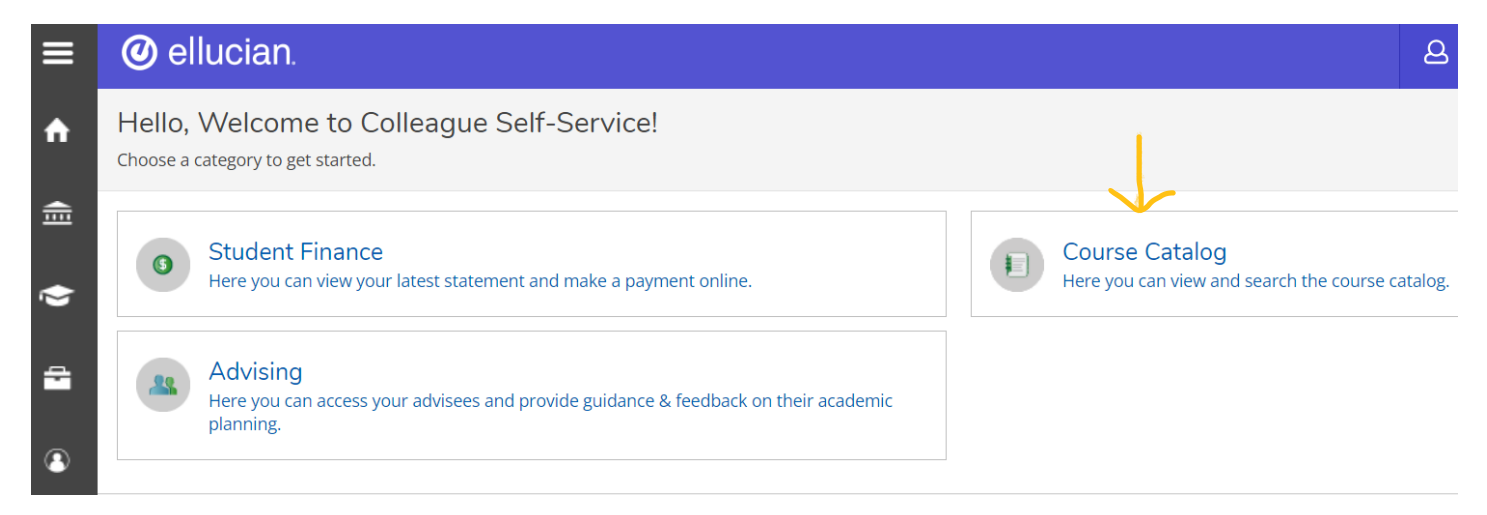

Step 2: Then under "Term" click on the drop down menu and select the term you wish to register for. (example Summer 2024)

\*(you can select other specifications such as course type if you wish)

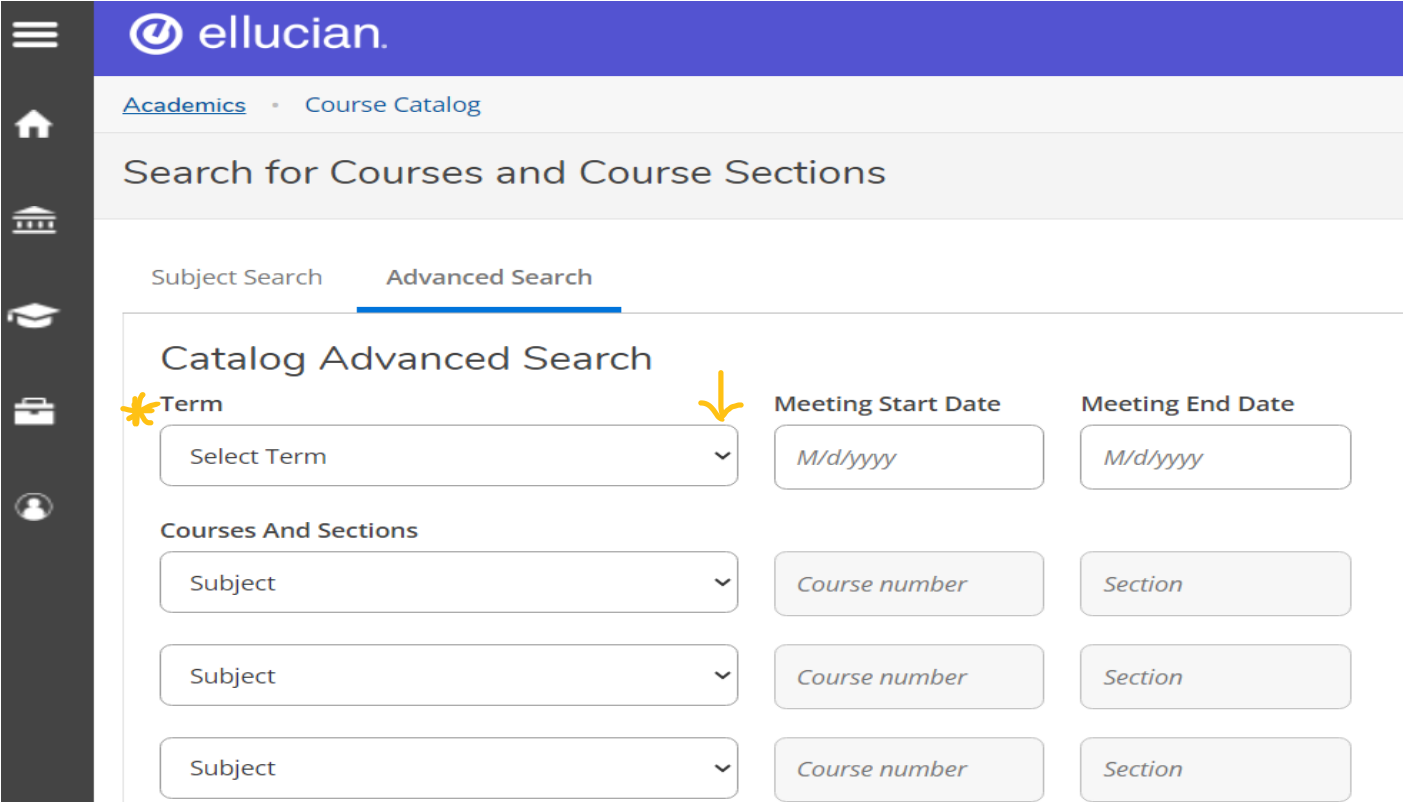

#### Step 3: Scroll down and click on "Search".

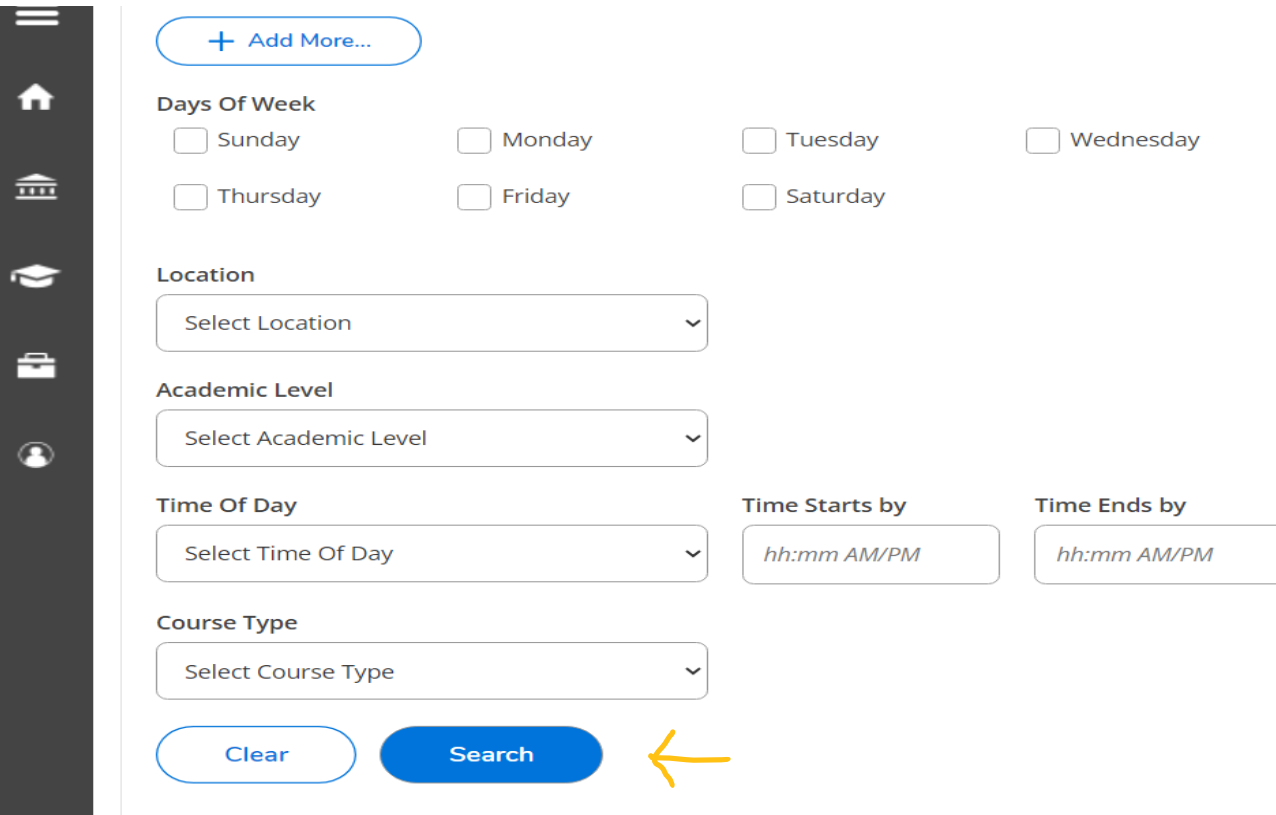

### Step 4: A list of classes from A – Z that are available for that term will show up.

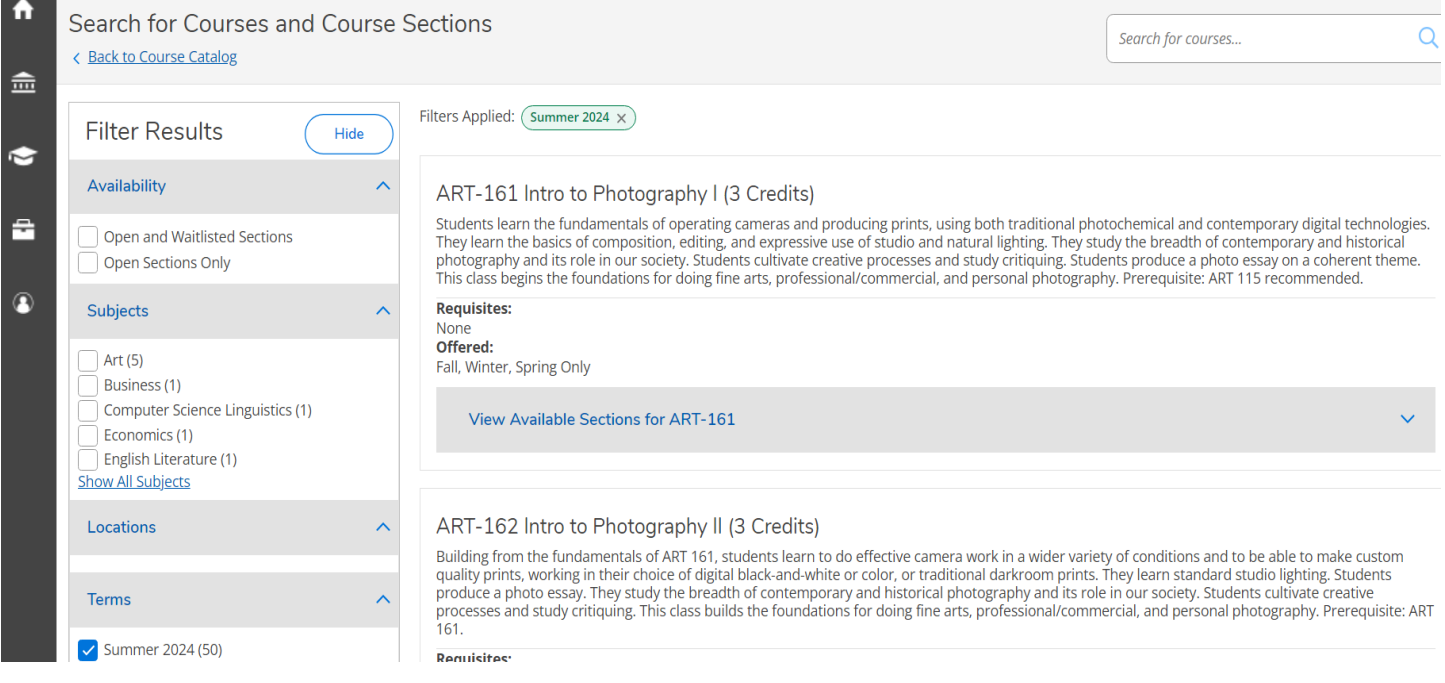

Step 5: Use the "Filter Results" side bar to narrow down the class offerings.

One option is to select the Subject.

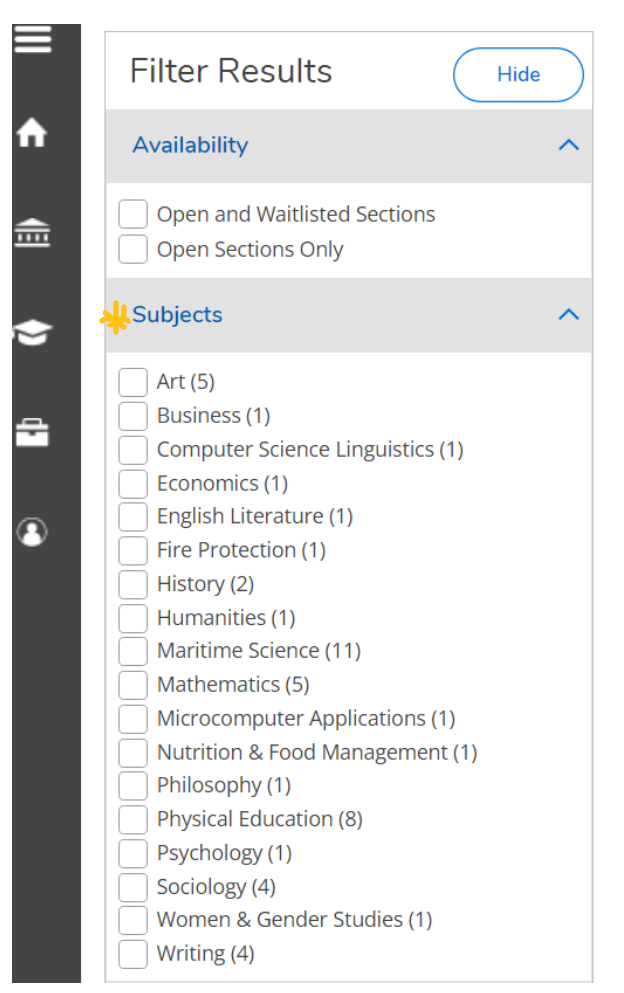

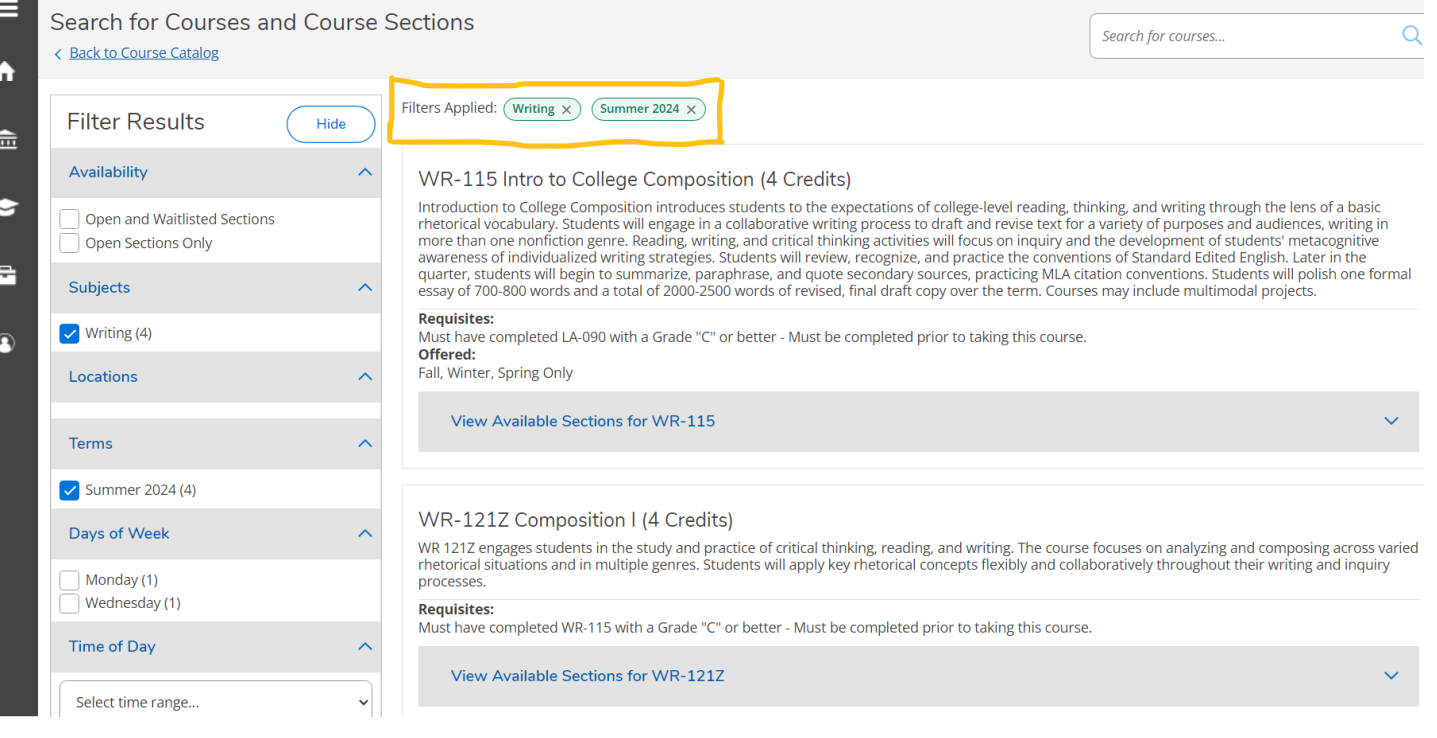

Step 6: Then select "View Available Sections" to see the class information. (for example how many seats are available in the class, when it is offered, where the class is taking place…)

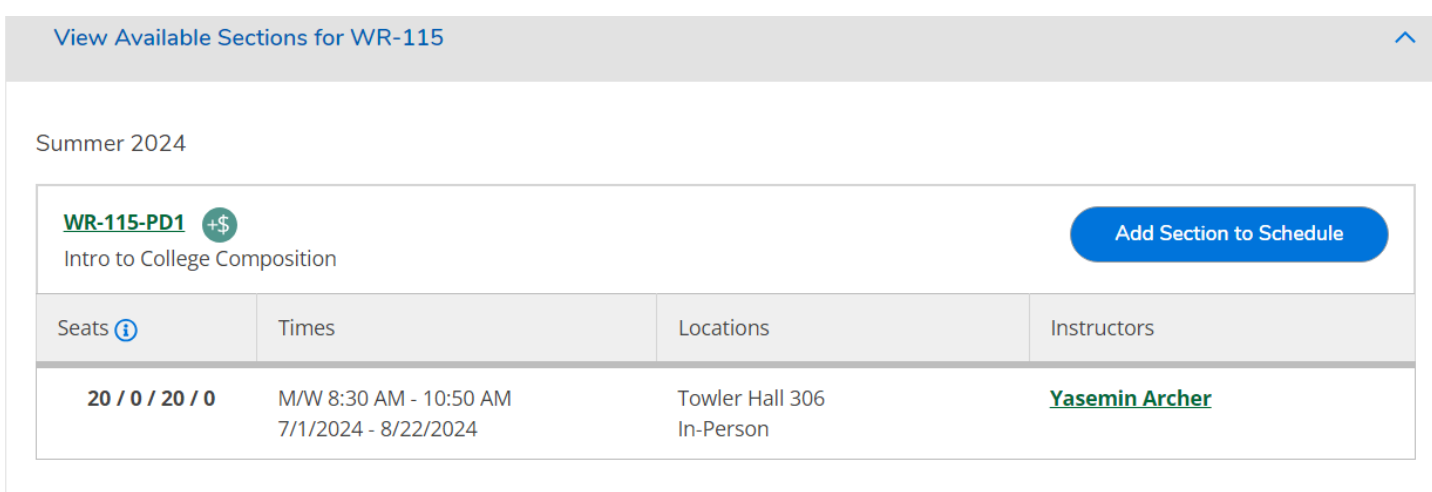

#### Step 7: Then select "Add Section" to schedule.

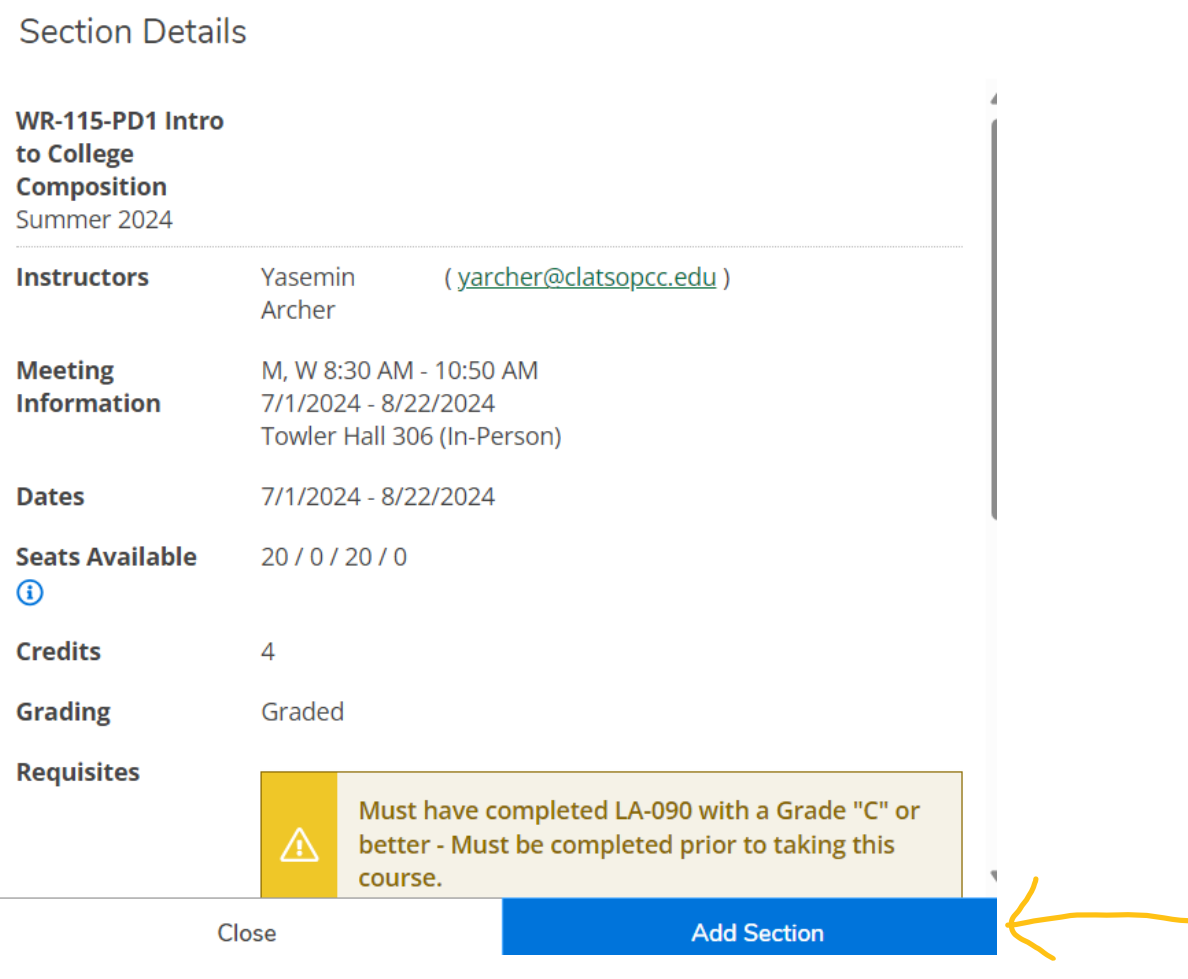

Course Plan Timeline Grades 米 Progress Course Catalog **Notes** Plan Archive **Test Scores Unofficial Transcript** Petitions & Waivers Graduation Application **Fall 2024 Register Now**  $\langle$  $\rightarrow$ **Remove Planned Courses** ۹ **合** Print Planned: 4 Credits Enrolled: 0 Credits Witlisted: 0 Credits List Calendar  $\overline{\phantom{a}}$  Unprotect Credits Instructor Time Location Approval Course  $\checkmark$ WR-115-PD1: Intro to College Composition MW 8:30 AM - 10:20 Towler Hall, 4 Yasemin L,  $\sim$  10  $\mu$  $\ldots$ 22,

Step 8: Then go to the "Course Plan" Tab to view selected classes for that term.

Step 9: Select the "Register Now" button to finish registering.